# **INSTALACE databáze normalizovaných dílů AV Standards**

Pro instalaci a první spuštění je pochopitelně potřeba mít administrátorská práva.

### **Instalace AV Standards:**

Stáhněte instalační balík a rozbalte ho (nebo v učebně zkopírujte z disku P již rozbalenou verzi).

Ze složky *AV Standards* spusťte soubor *AVStandards\_2\_2\_13\_9818*

#### **1) Jazyk instalace:**

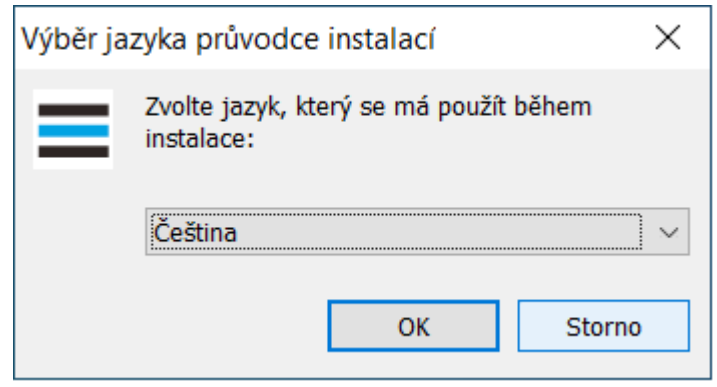

### **2) Co se instaluje:**

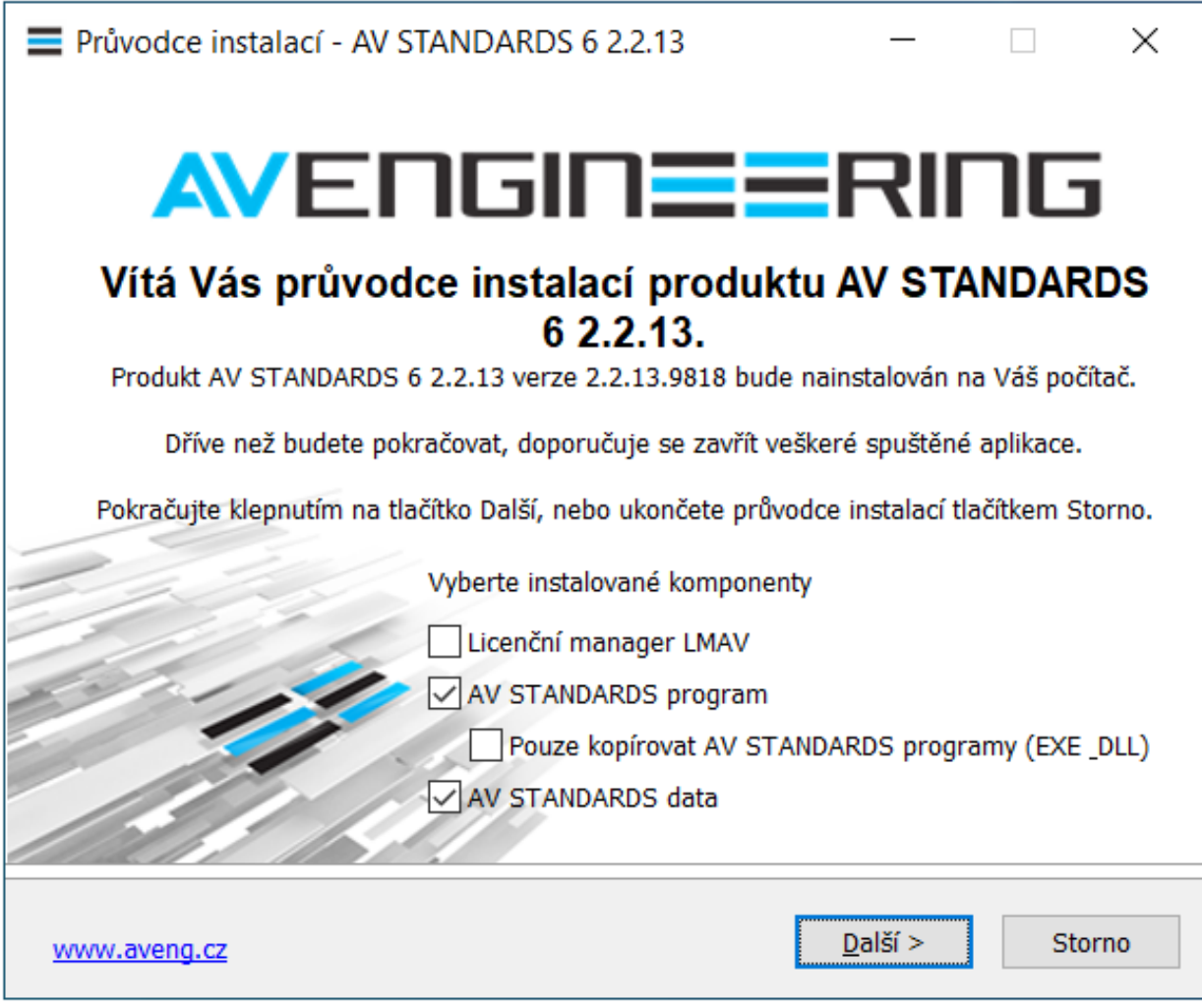

- v dialogovém panelu **NEBUDE** zatrženo Licenční manager LMAV, osatní dvě zatrhávátka ano

#### **3) Kam se instaluje:**

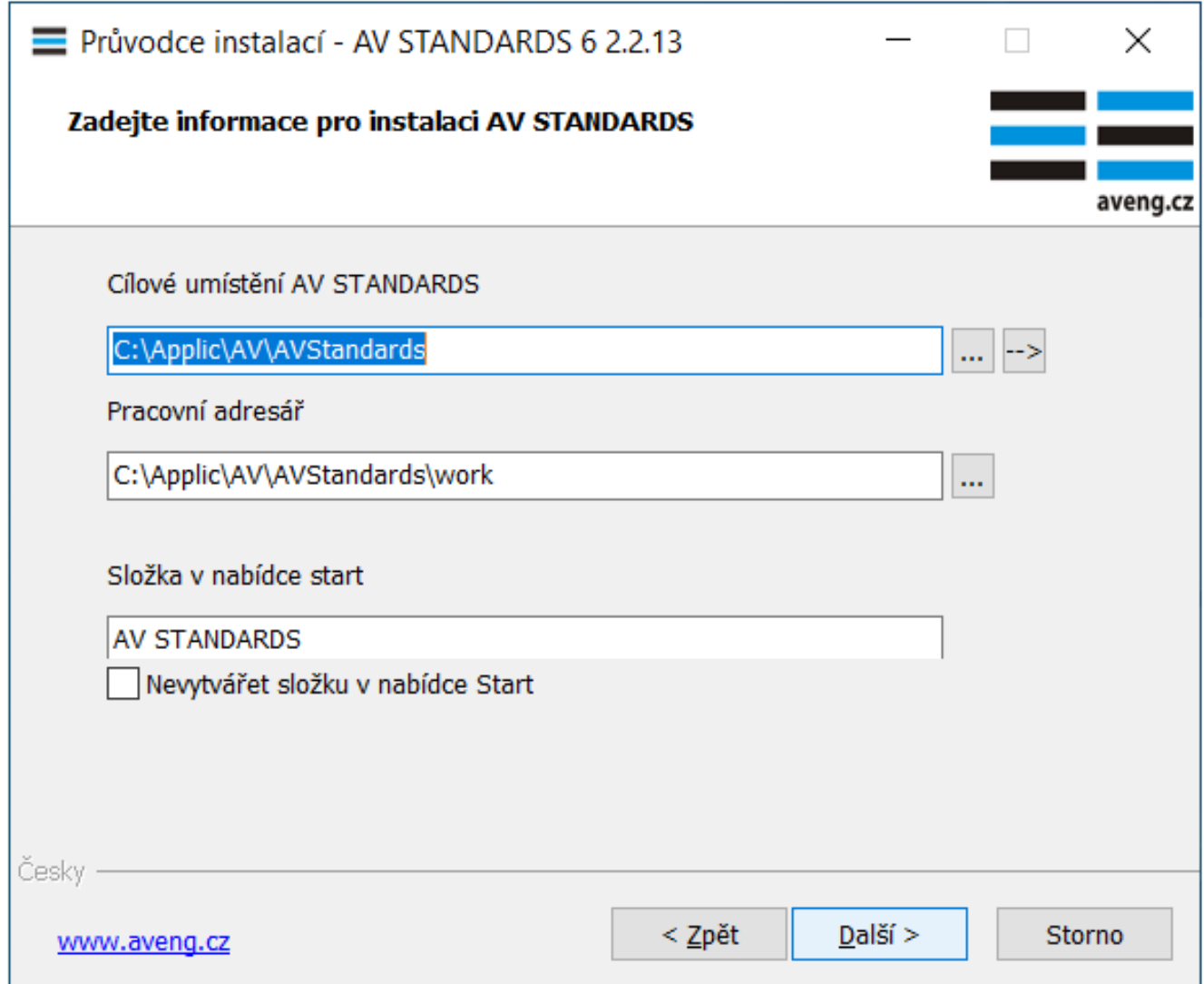

- implicitně je přednastaveno *C:\Applic\AV\AVStandards*, což je sice lehce nestandardní, ale je jednodušší to ponechat tak. Samozřejmě můžete instalovat i do jiné složky, pak ale musíte obdobně změnit i další řádek *Pracovní adresář* a pak i další složky v následujícím panelu. Já osobně doporučuji se s tím "C:\Applic" smířit a nepřidělávat si starosti...

**4) Kde je Creo parametric a další složky Prostandards:**

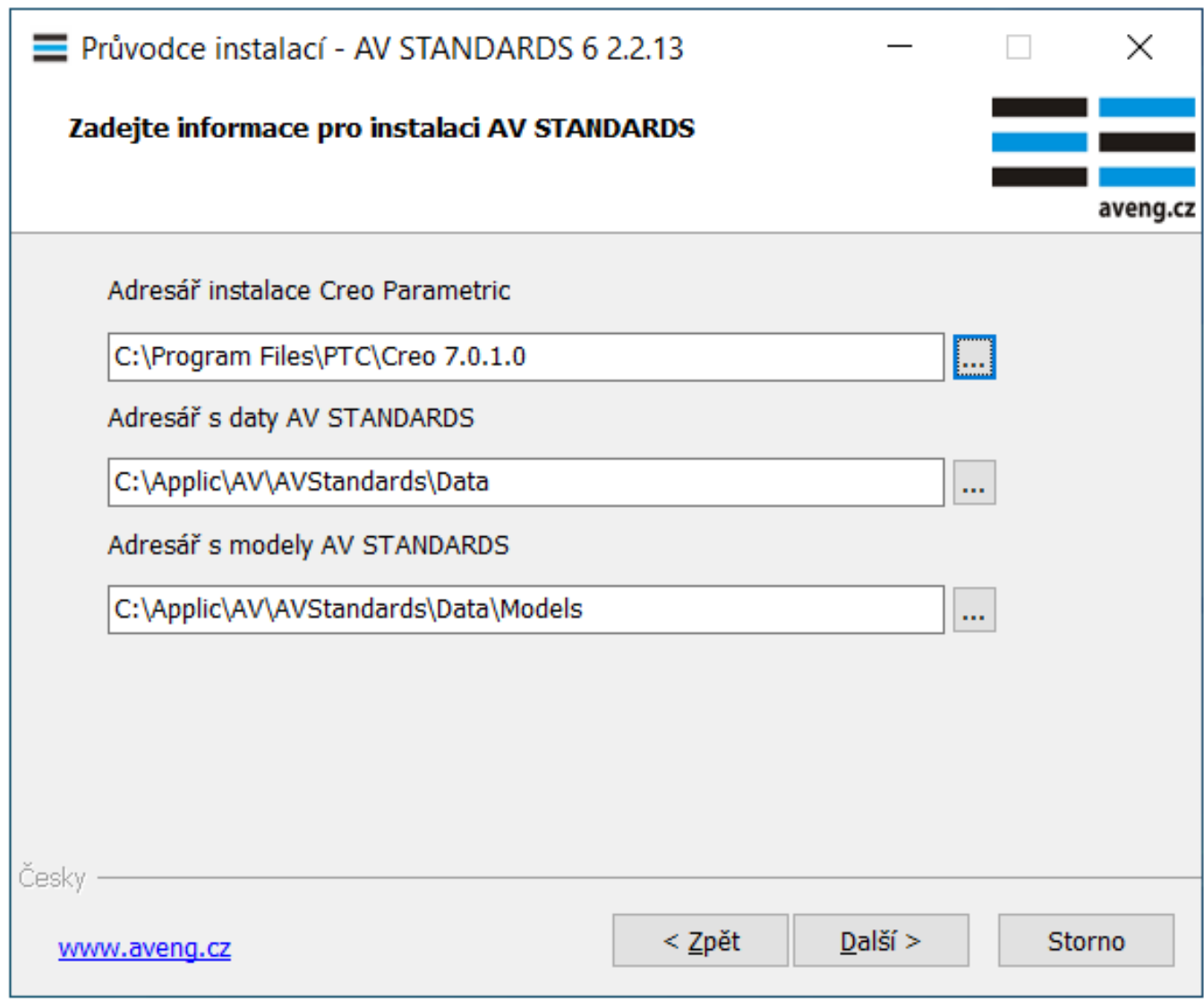

- první řádek ukazuje do složky, kde je nainstalované Creo. Pokud máte i Creo nainstalované implicitně, bude to *C:\Program Files\PTC\Creo*\*7.0.1.0*
- další dva řádky definují další podsložky v instalační složce Prostandards. Pokud instalujete implicitně, nechte to, jak to je, pokud jste v předchozím panelu zvolili jinou složku pro instalaci Prostandards, přesměrujte to tam i tady.

**5) Kde je licence:**

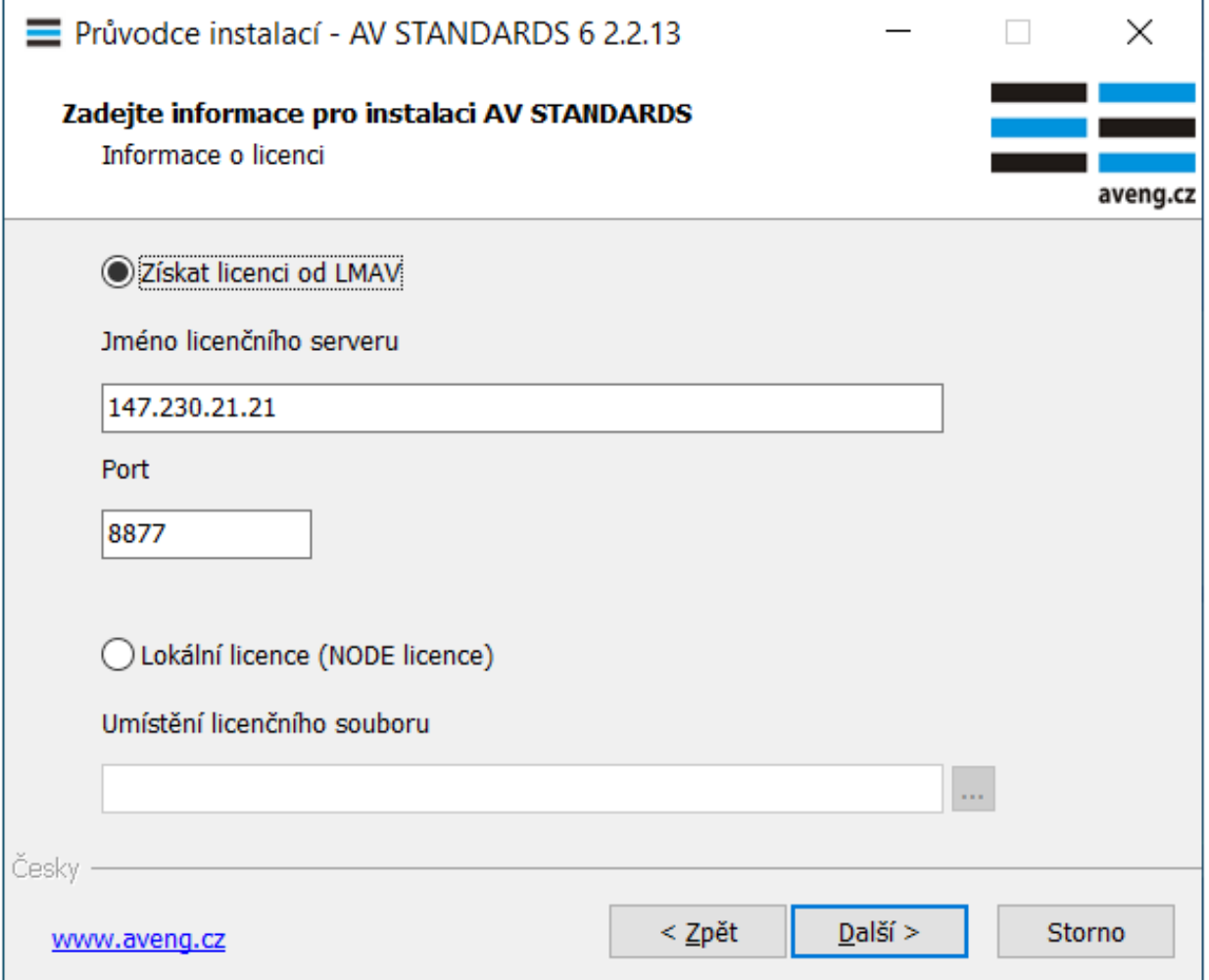

- zatrhněte *Získat licenci od LMAV*, nastavte jméno licenčního serveru na *147.230.21.21* a *Port* ponechte *8877*

## **6) Dokončení instalace:**

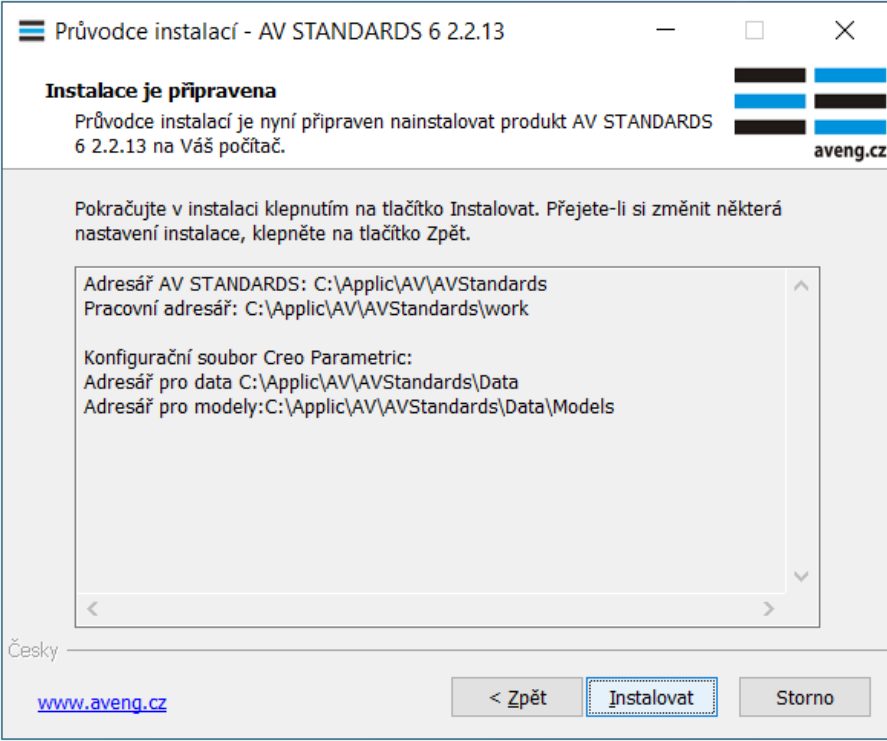

- po kliknutí na Instalovat se instalace rozběhne

#### **Důležité upozornění:**

Licence AV Standards na serveru 147.230.21.21. platí pouze pro uživatele z TUL. Aby AV Standards mohly na tuto licenci pracovat, **počítač musí být připojen do sítě TUL**. To je splněno automaticky jen pro PC připojené v areálu TUL. Počítače mimo areál TUL lze do sítě TUL připojit pomocí vzdáleného přístupu službou VPN. K tomu je potřeba heslo pro vzdálený přístup. Nastavení hesla i instalace služby VPN je na webových stránkách Liane:

[Vytvoření a změna hesla pro vzdálený přístup](https://liane.tul.cz/cz/uzivatel/heslo_pro_radius)

#### [Návod na instalaci VPN](https://liane.tul.cz/cz/vpn/navod_vpn)

AV Standards jdou poté spustit samostatně pomocí zástupce ve startu a také se spustí automaticky při spuštění Crea.

Poznámka:

Pokud máte "školní" verzi konfiguračního souboru *config.pro* z minulé instalace Crea na podzim, je tam příkaz pro spuštění "staré" verze databáze normalizovaných dílů Prostandards. Aby to při startu nedávalo chybovou hlášku, je třeba tento řádek najít a buď zapsáním vykřičníku na začátek "vykomentářovat", nebo ho úplně smazat. Soubor *config.pro* najdete ve složce, kde je instalované Creo v podsložce *Common files/text*, řádek je *protkdat C:\Applic\ProStandards\Bin\ProStandards.dat*.

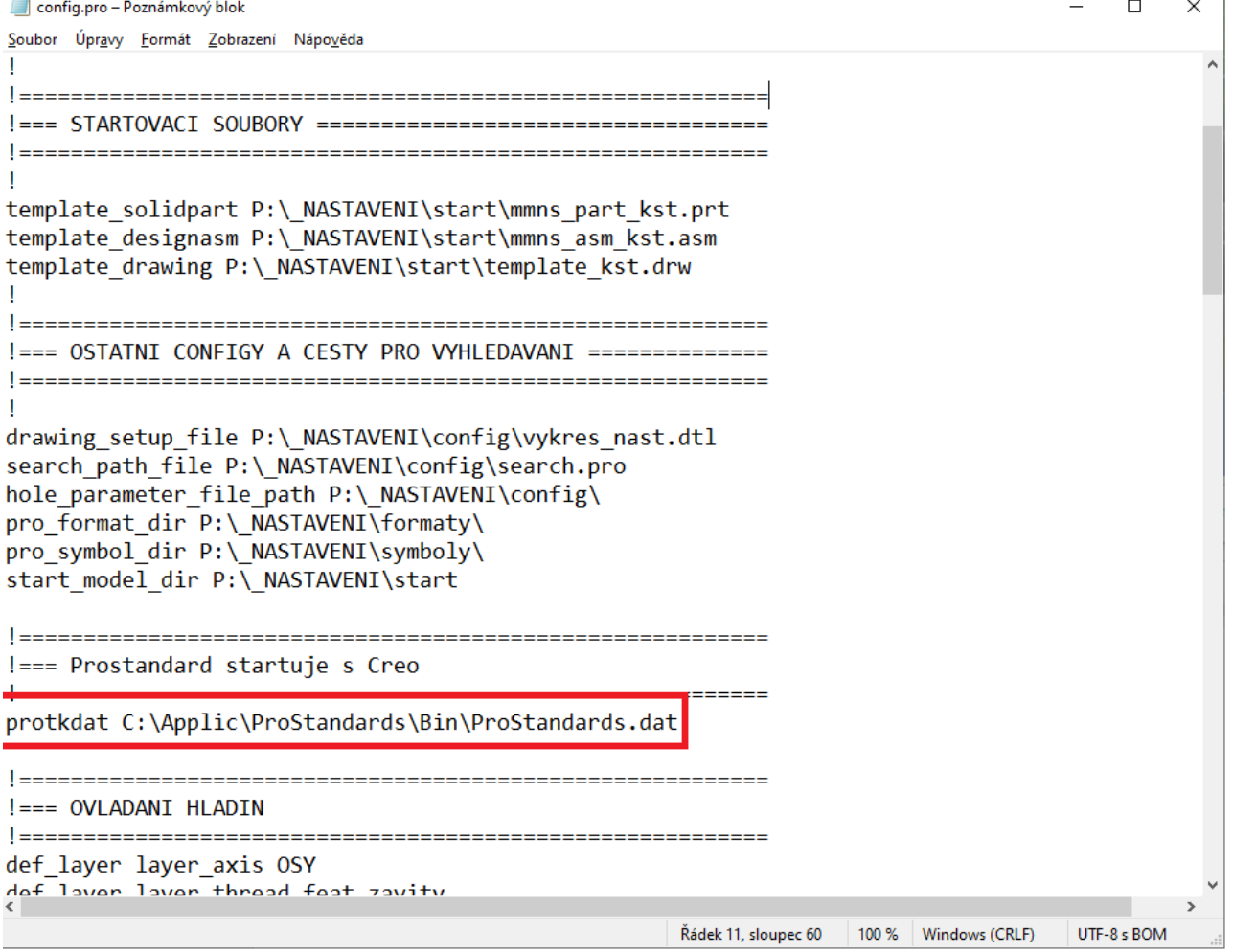